# CREATE A ROTARY EMAIL SIGNATURE IN OUTLOOK

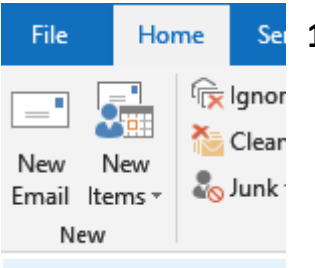

s<br>Check<br>Names

imes

### **1 Open a new email window**

## **2 click SIgnatures -> Signatures choose New -> enter a name then OK**

**County** 

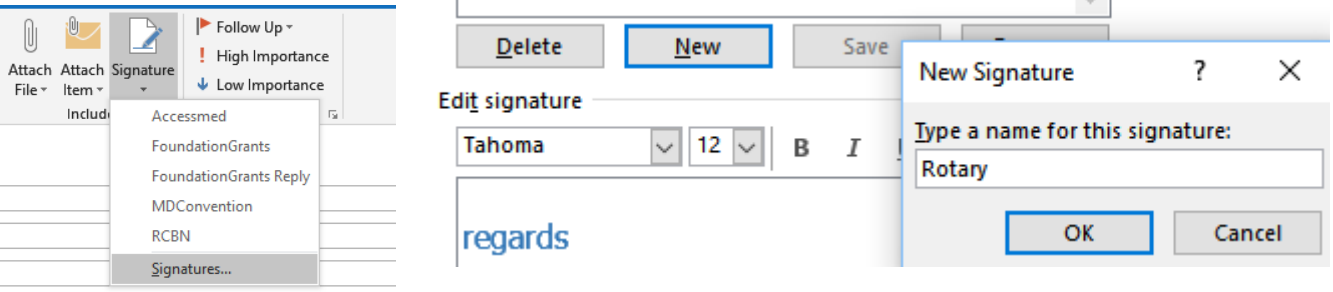

**3 Enter your details To add Rotary logo click on spot you want logo inserted —->**

#### **click on the area as shown in the box**

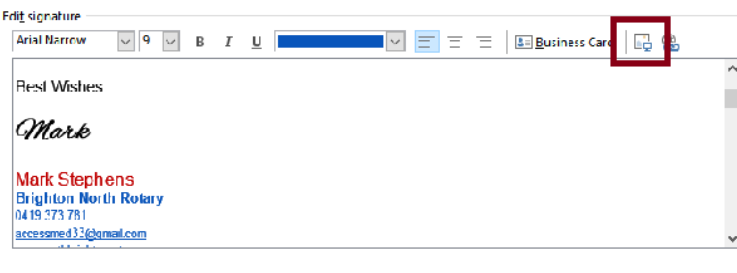

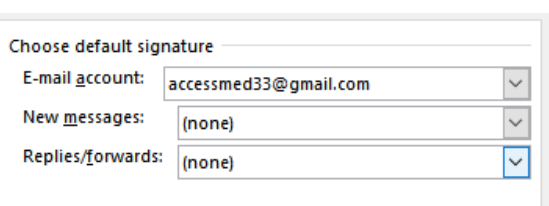

**4 Last decide which account you want to be associated with the signature (if any)**

#### **5 You can also choose the email signature after completing the email**

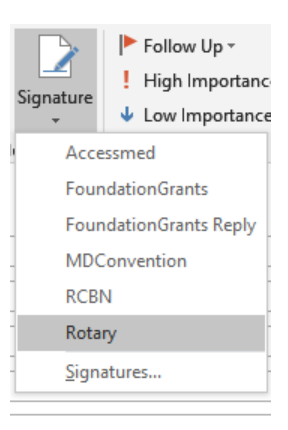